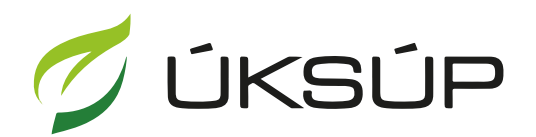

ÚSTREDNÝ KONTROLNÝ A SKÚŠOBNÝ ÚSTAV<br>POĽNOHOSPODÁRSKY V BRATISLAVE

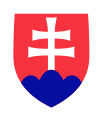

## **Manuál pre žiadosť o registráciu profesionálneho prevádzkovateľa**

Kontakt na technickú podporu ÚKSÚP:

[podporacur@uksup.sk](mailto:podporacur@uksup.sk)

+421 2 5988 0215 +421 2 5988 0372 +421 2 3278 6347

- 1. otvorenie stránky s elektronickými službami ÚKSÚP : <https://cur.uksup.sk/public/service-list>
- 2. výber "**Register profesionálnych prevádzkovateľov**" v záložke "Žiadosti"

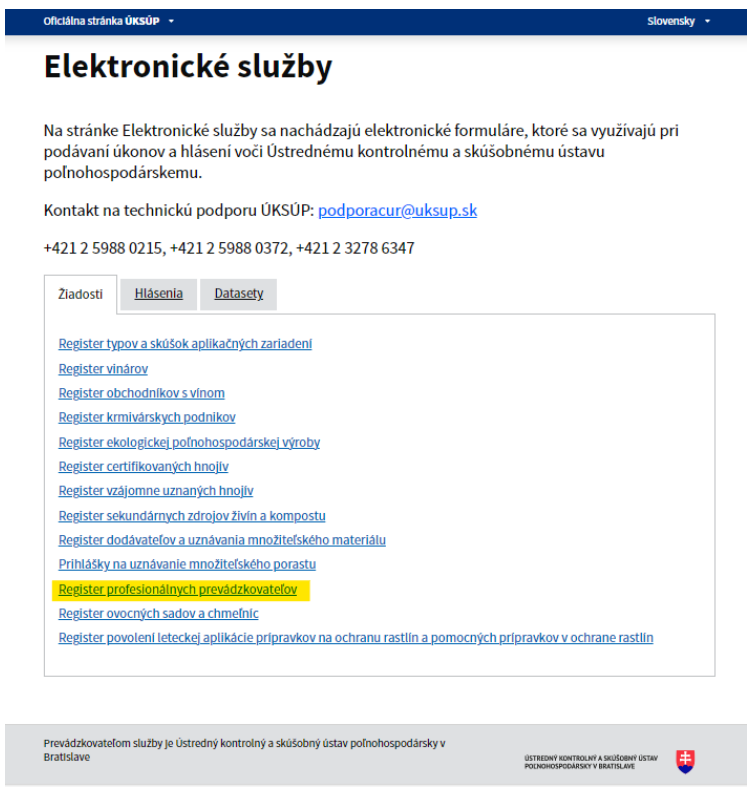

3. voľba služby "**Žiadosť o registráciu profesionálneho prevádzkovateľa**" a "**Prejsť na službu**"

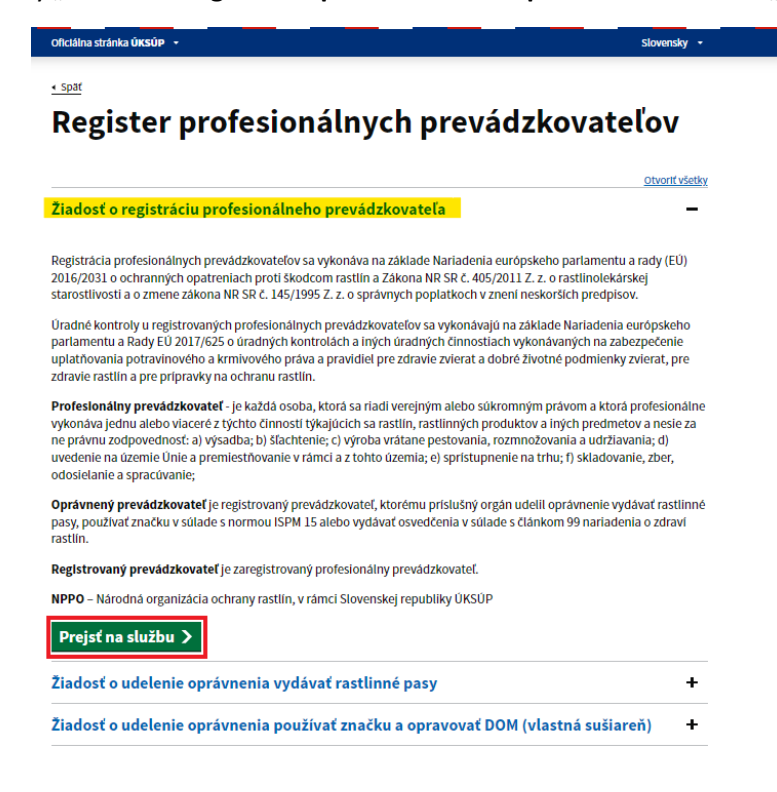

4. vyplnenie prihlasovacích údajov a následné prihlásenie cez tlačidlo "Prihlásiť sa" (ako **Prihlasovacie meno** uviesť registrovaný email )

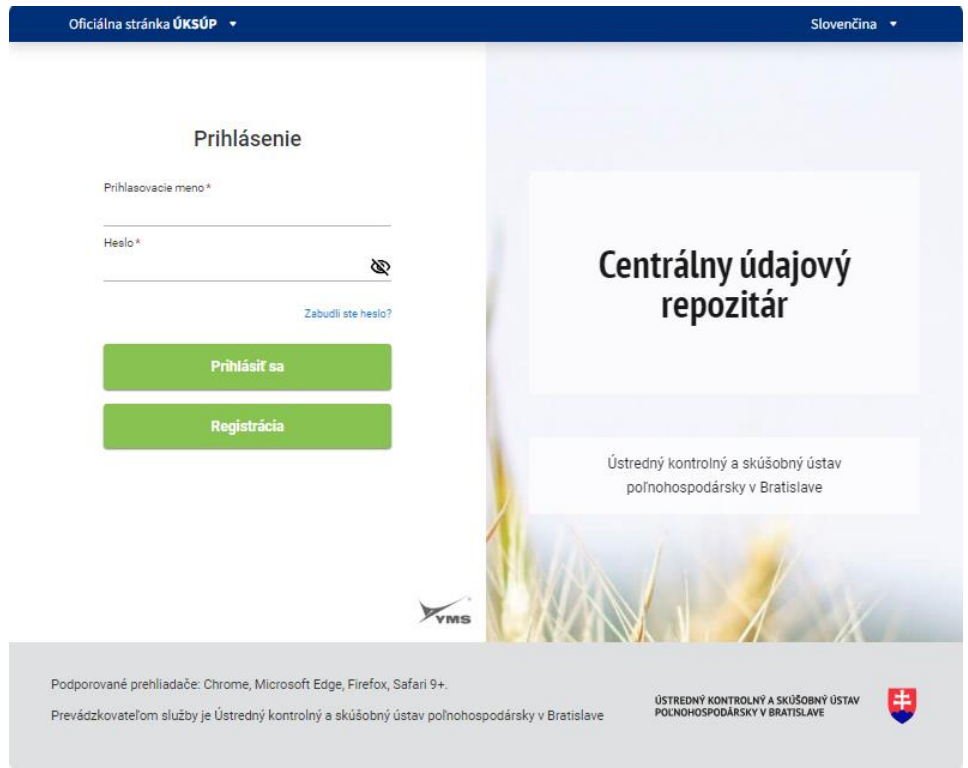

5. zobrazia sa základné údaje žiadosti, kde je možné vybrať kontaktnú osobu, uviesť informáciu o zaplatení správneho poplatku, v prípade potreby doplniť aj poznámku

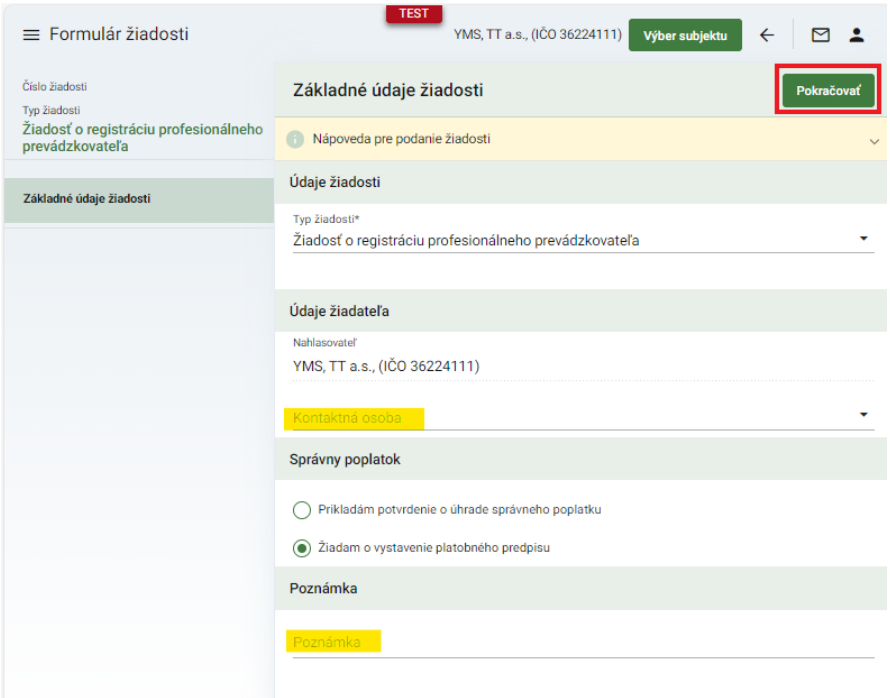

6. v ďalšom kroku sa zobrazia údaje o žiadateľovi, kde je možné v dolnej časti doplniť adresu, prípadne kontaktnú osobu a následne pokračovať na ďalšiu záložku prostredníctvom tlačidla v pravom hornom rohu formulára

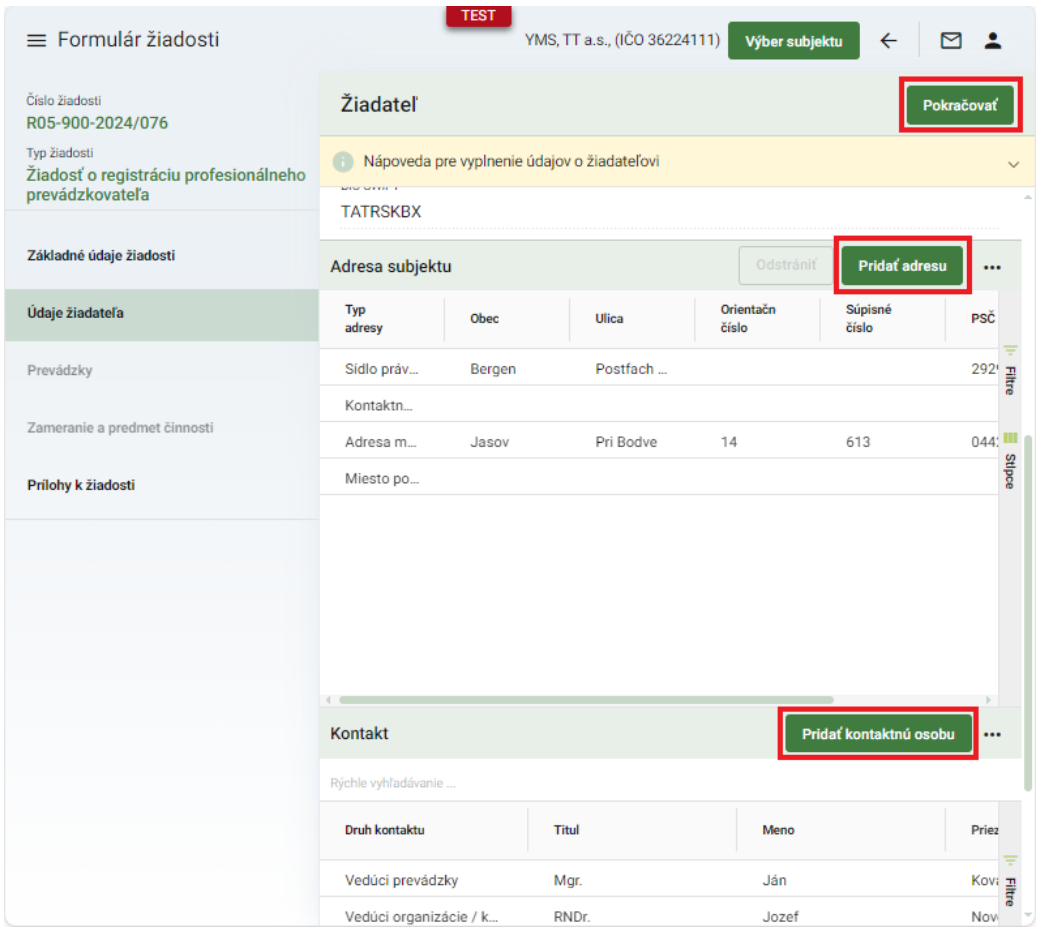

7. v nasledujúcej záložke "Prevádzky" sa vyplnia údaje o prevádzkach, nový záznam sa založí tlačidlom v pravom hornom rohu formulára

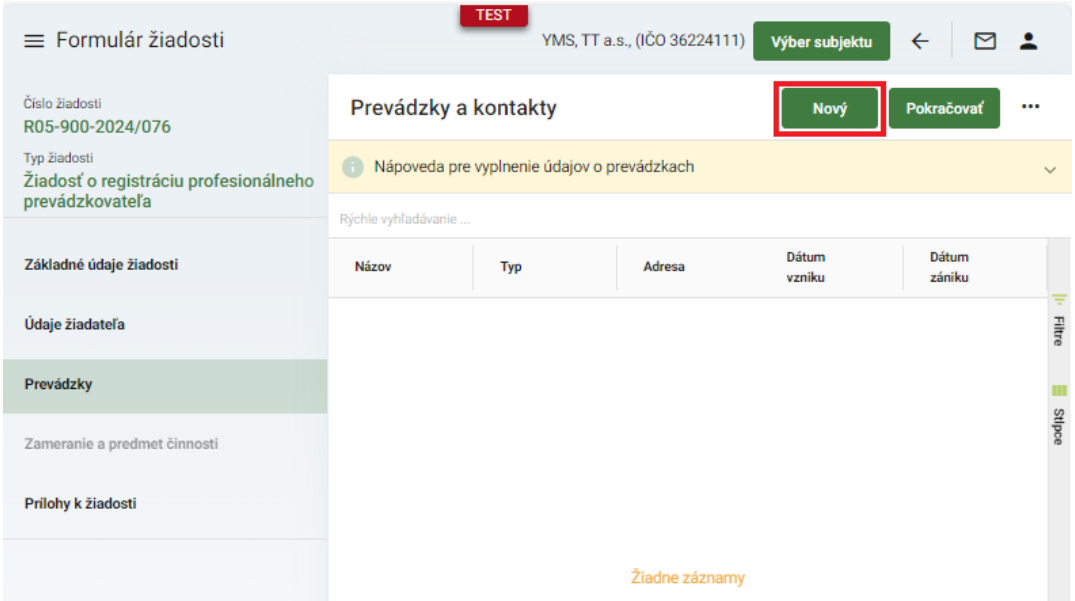

8. v otvorenom okne sa vyplnia údaje o prevádzke a záznam s uloží tlačidlom "fajky" v pravom hornom rohu

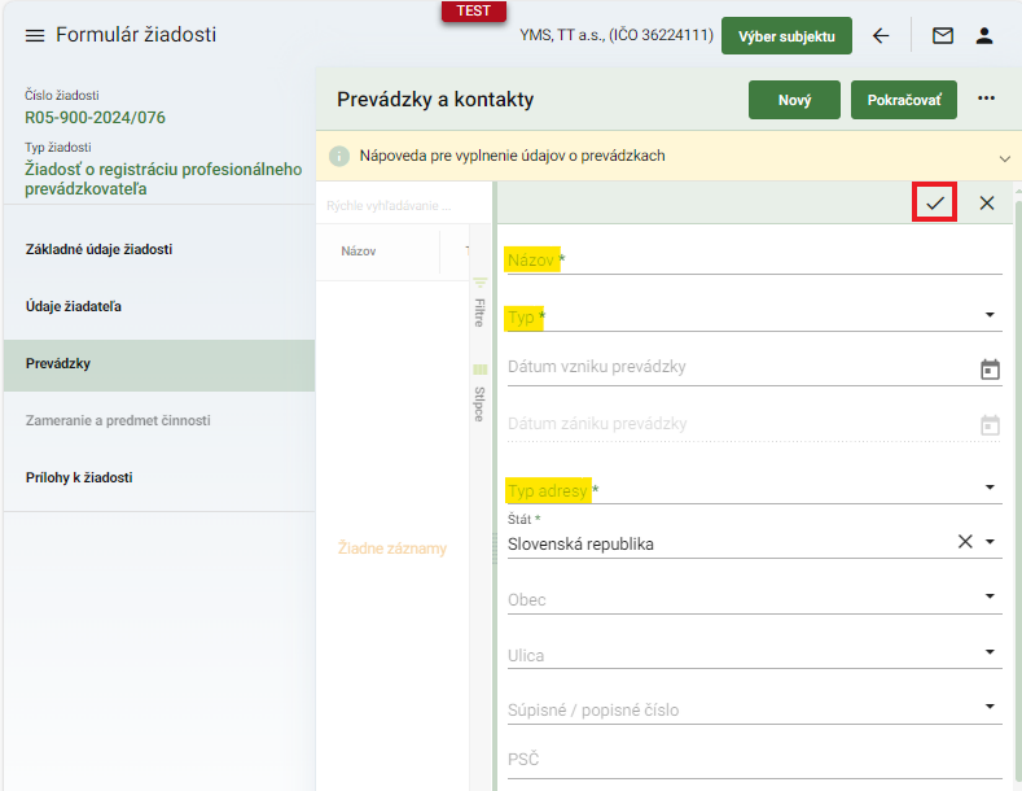

*TIP : Povinné údaje sú označené hviezdičkou*

9. po kliknutí na vytvorenú prevádzku je možné záznam upraviť prípadne odstrániť pomocou tlačidiel v pravom hornom rohu a následne pokračovať na ďalšiu záložku

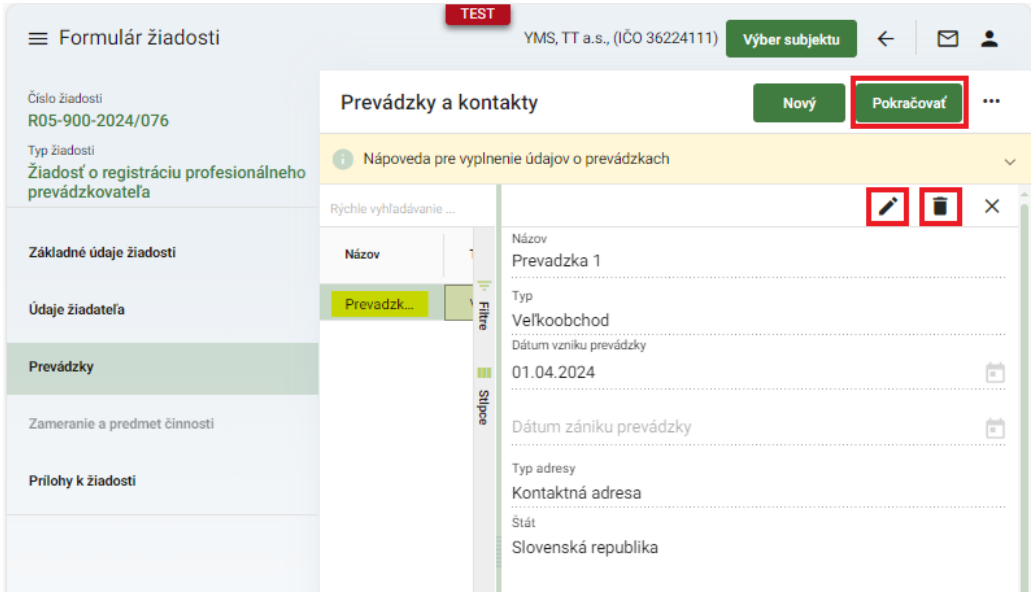

10. informácie o zameraní a predmete činnosti sa vyplnia v ďalšej záložke po kliknutí na tlačidlo "**Upraviť**"

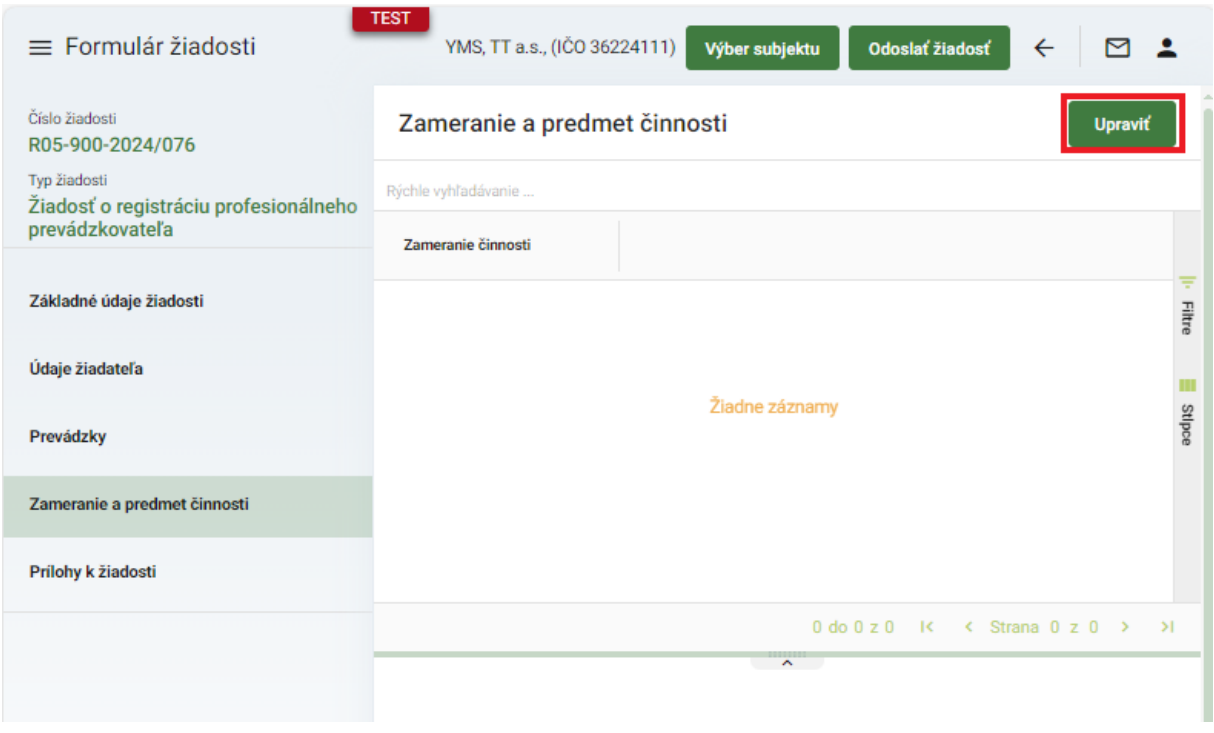

11. kliknutím na tlačidlo "Nový" v pravom hornom rohu formulára sa vytvorí nový záznam o zameraní

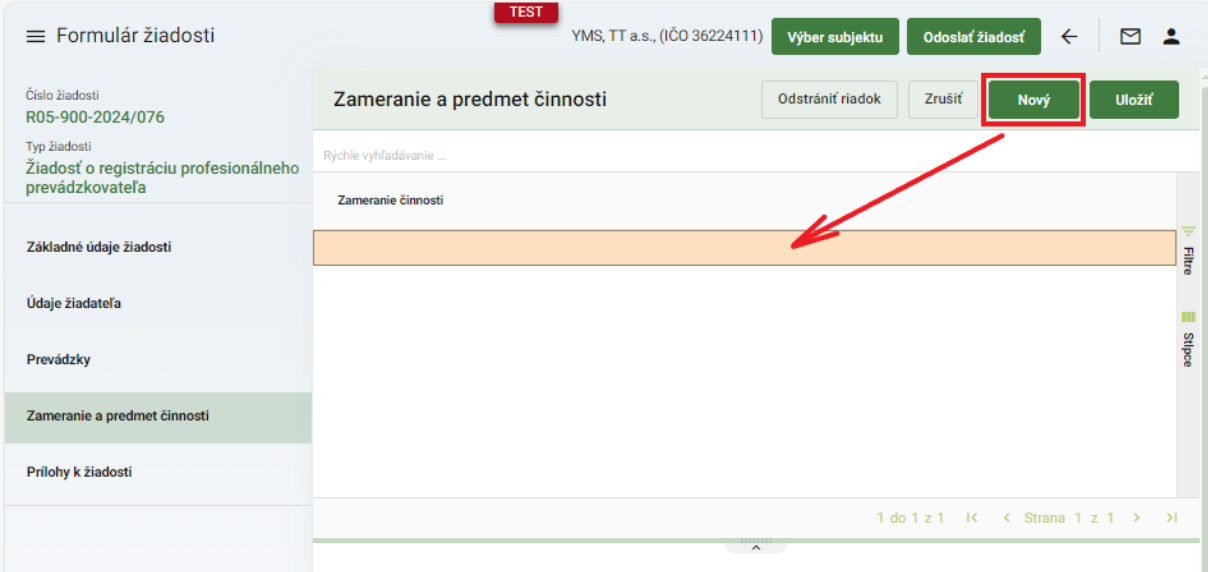

12. zo zoznamu sa vyberie zameranie a voľba sa potvrdí tlačidlom "Uložiť"

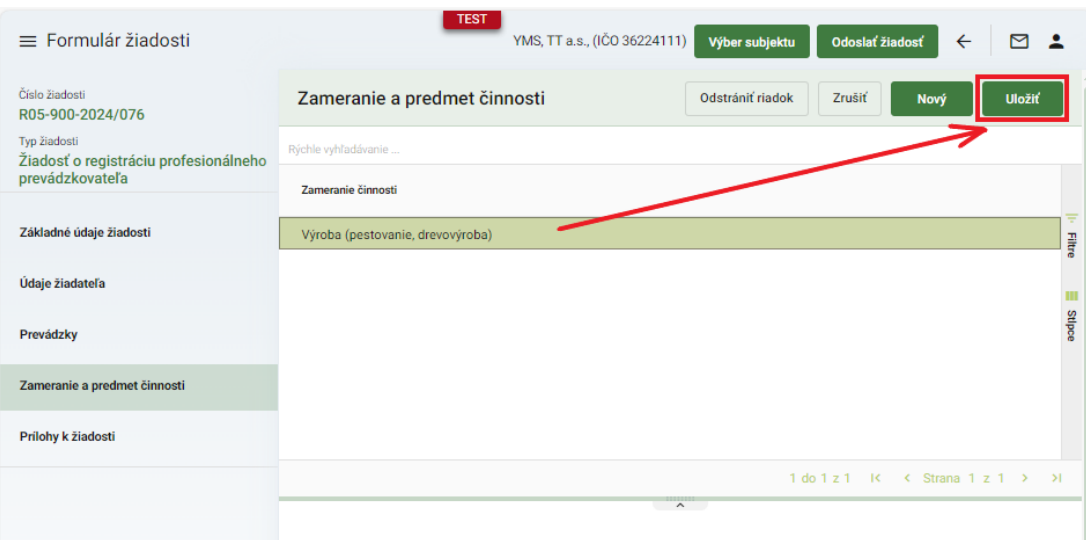

13. výber predmetu činnosti sa začne po zvýraznení záznamu o zameraní a následnom kliknutí na tlačidlo "**Upraviť**"

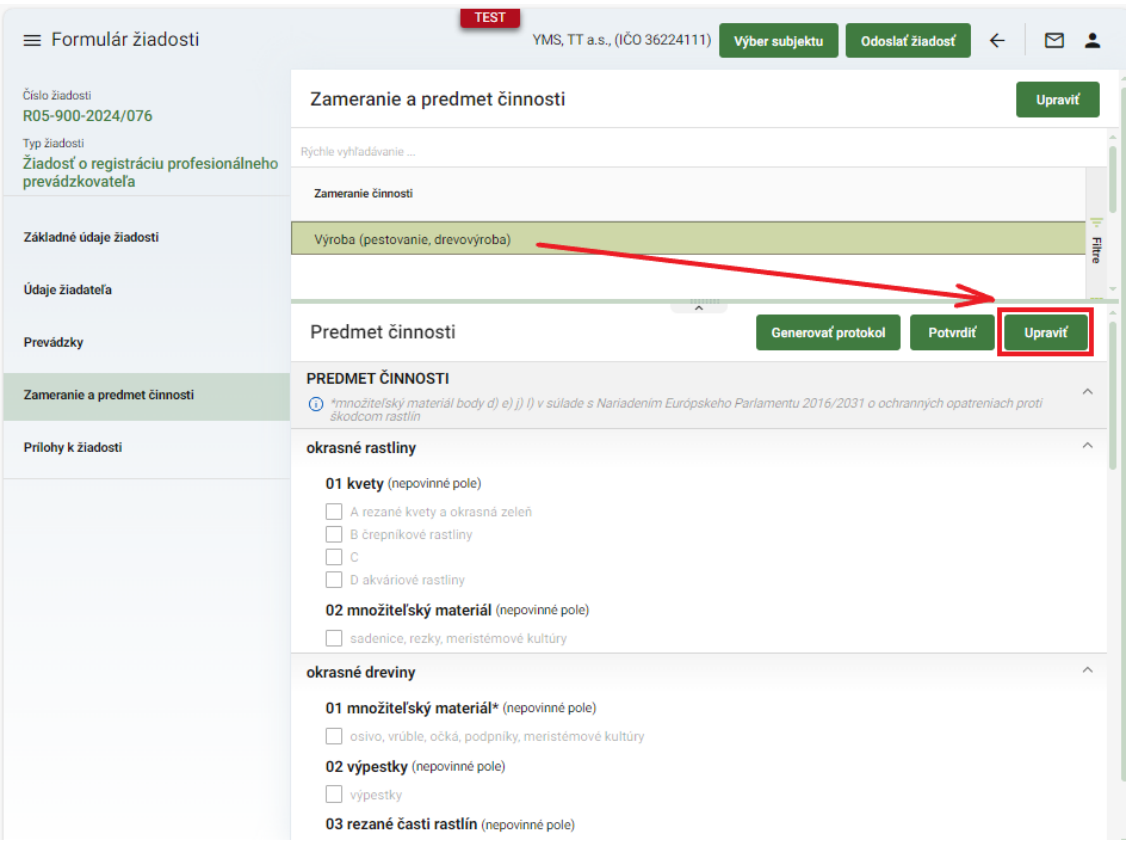

14. voľba predmetu činnosti sa potvrdí tlačidlom "Potvrdiť"

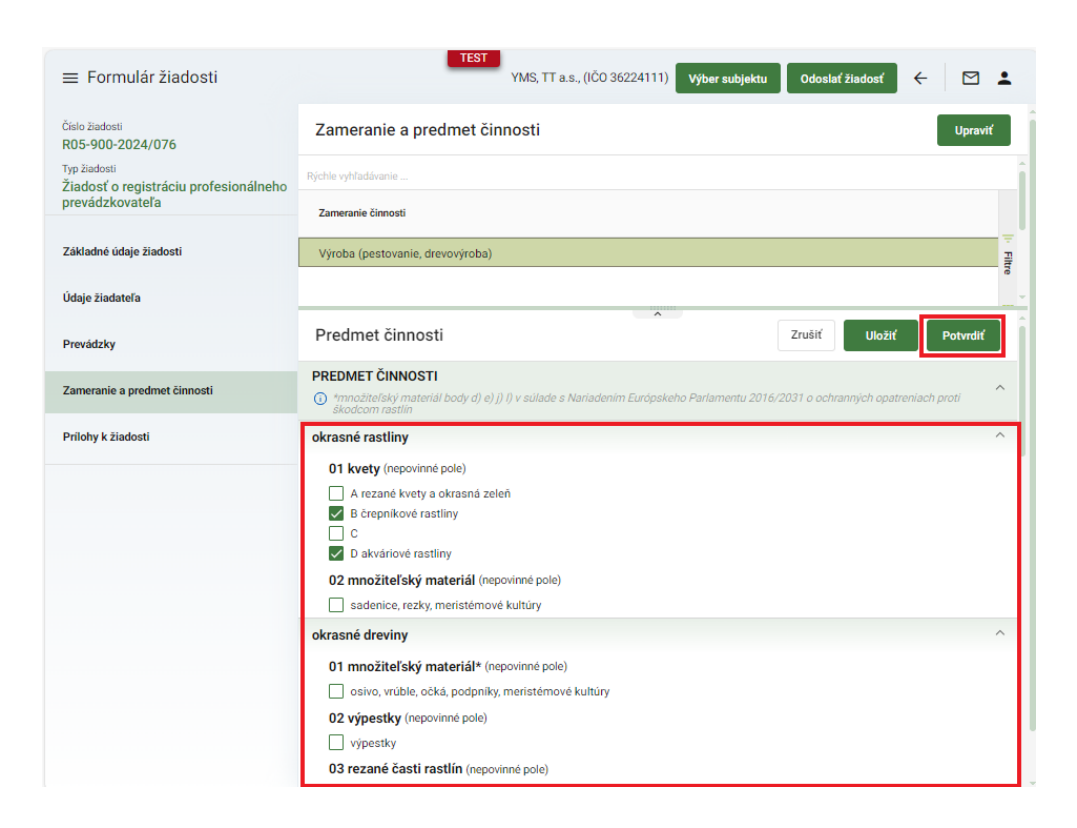

*TIP : Úpravy predmetu činnosti je možné aj priebežne ukladať pomocou tlačidla "Uložiť"*

15. po potvrdení úprav v predmete činnosti sa zobrazí upozornenie na uzavretie formulára

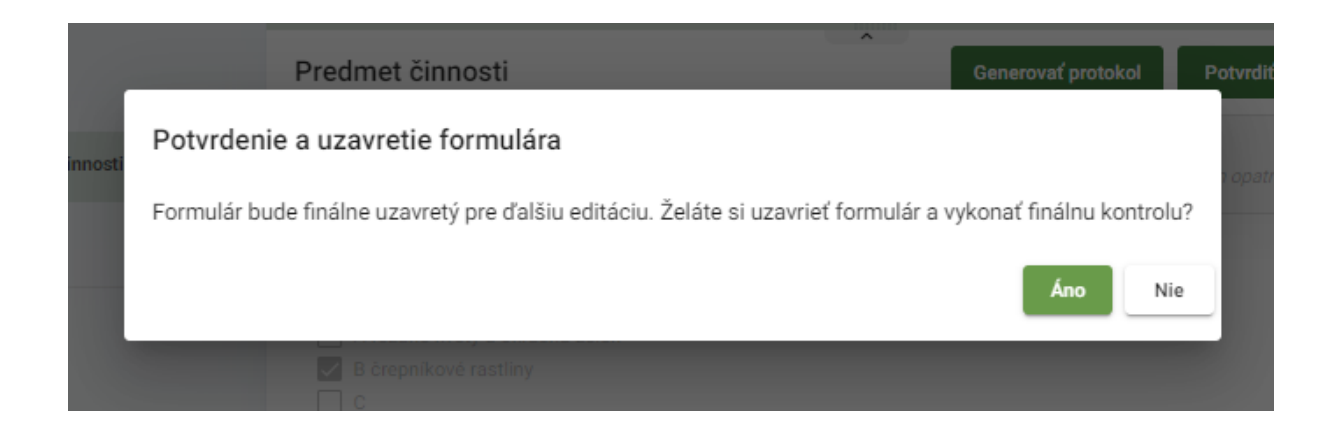

16. v prípade potreby je možné prílohy k žiadosti vložiť v poslednej záložke panela na ľavej strane, najskôr sa vyberie typ dokumentu a následne sa do sprístupneného poľa vloží dokument

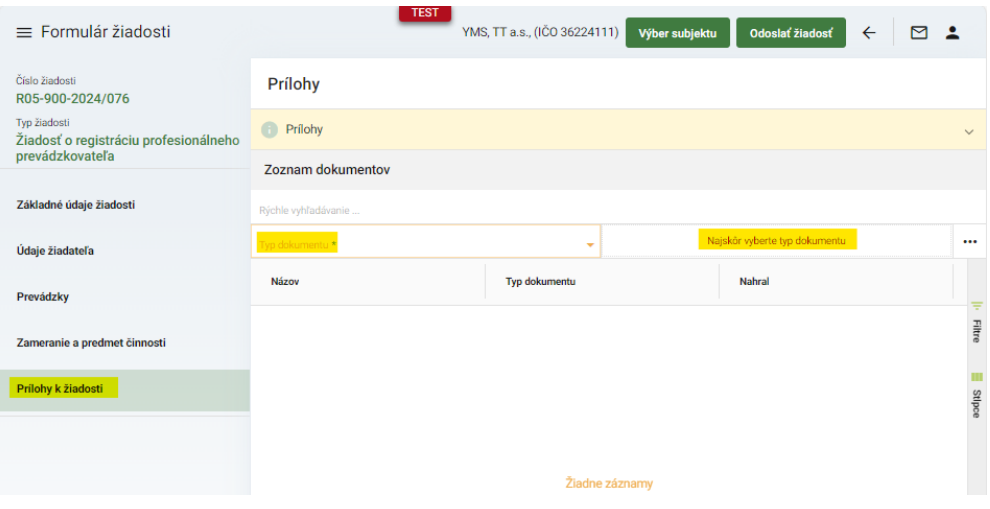

17. žiadosť sa odošle prostredníctvom tlačidla v pravom hornom rohu formulára

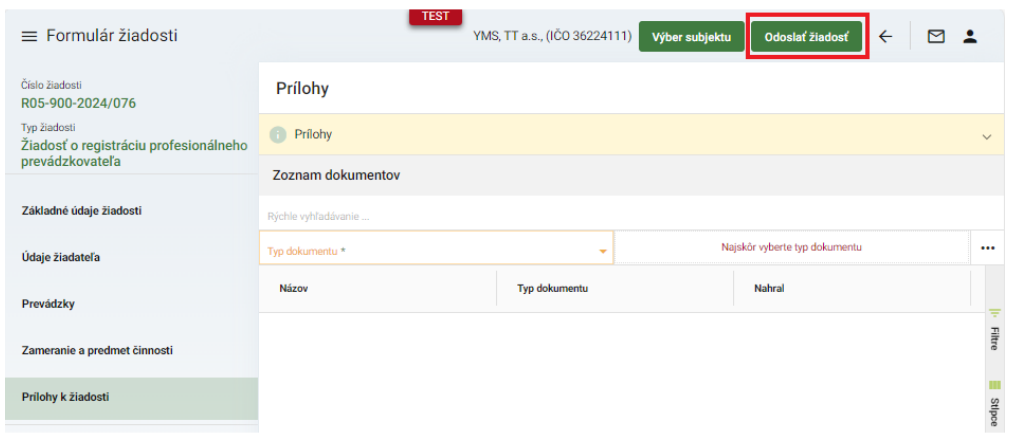